# **ELECTRICITY DEPARTMENT**

## **Puducherry**

# **Cheque DD Challan Preparation User manual**

#### **1. Pick CHEQUE / DD CHALLAN Menu:**

In **[https://pedservices.py.gov.in](https://pedservices.py.gov.in/)** Home page, you will find a link as "CHEQUE / DD CHALLAN".

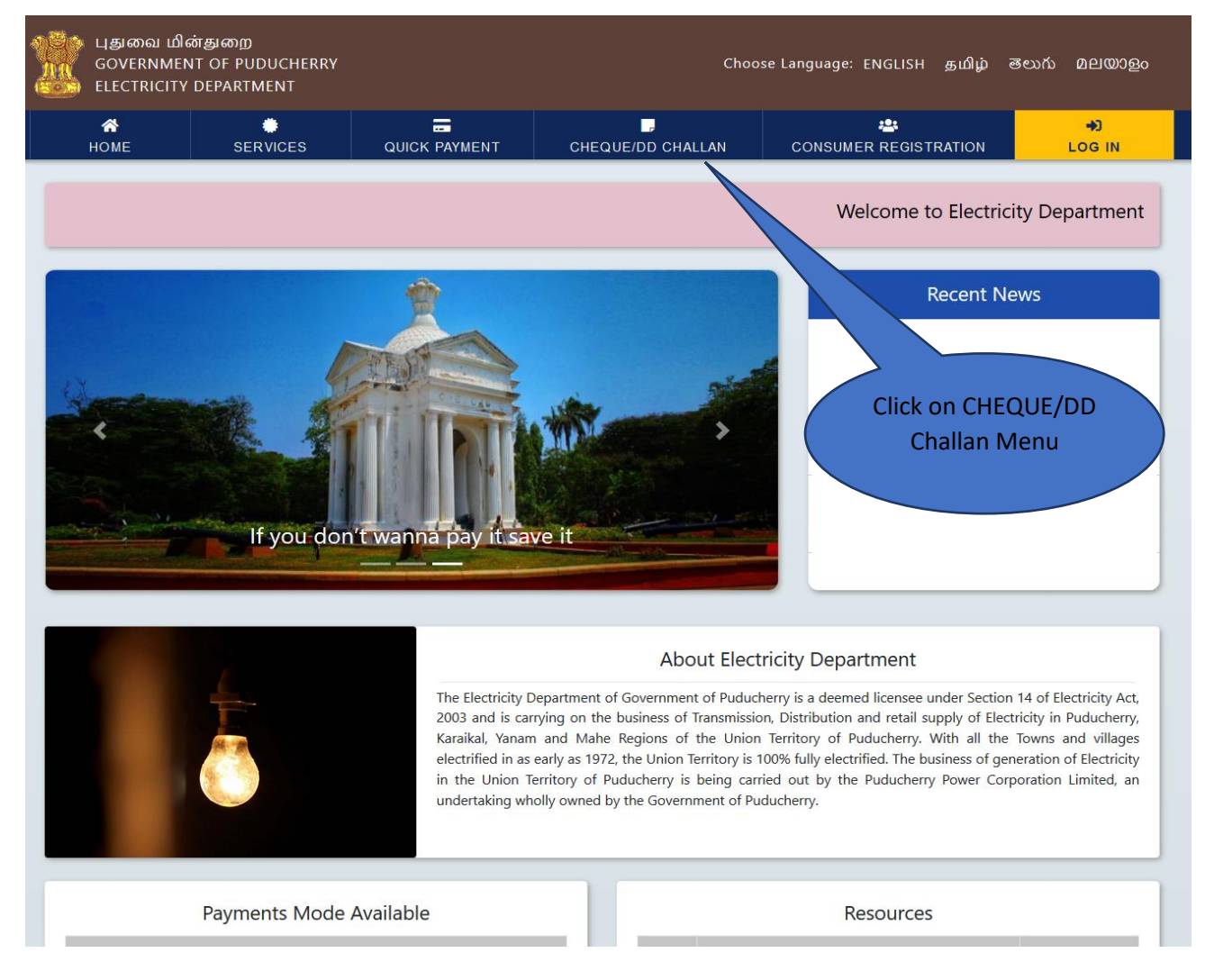

(Fig 1.1)

#### **2. Add Bills**

On the next screen, add the bills by entering valid consumer number that want to pay by Cheque / DD.

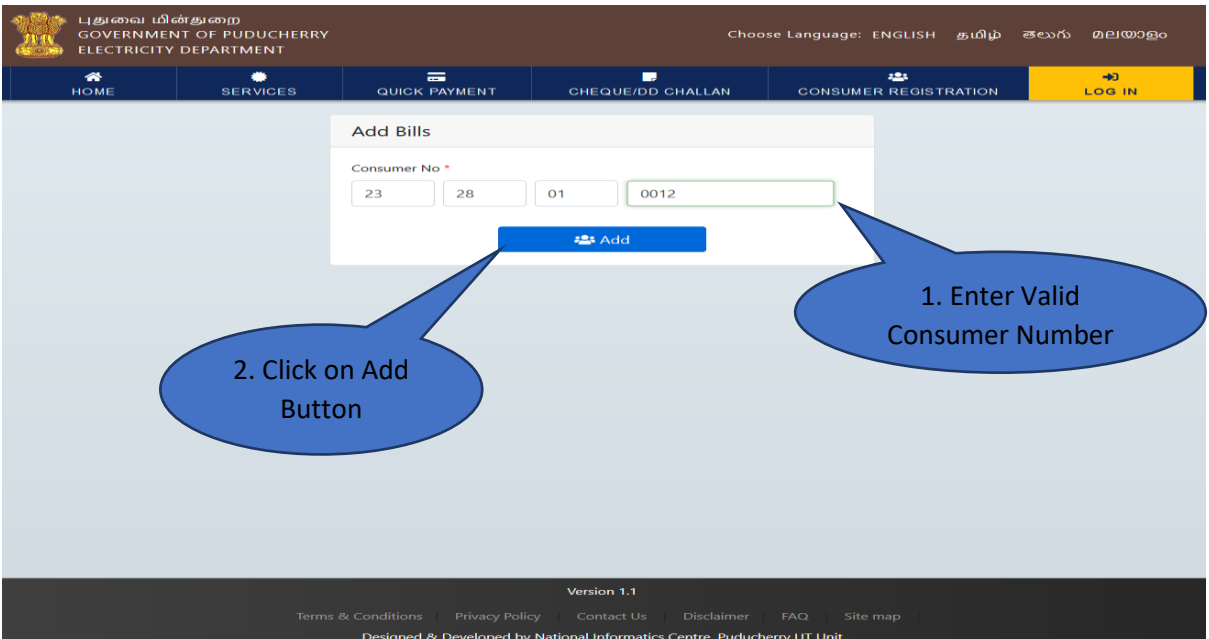

(Fig 2.1)

#### **3. Adding Multiple Bills**

After adding a bill, the page will be displayed like (Fig 3.1) now consumer can add multiple bills by entering valid consumer no and clicking Add button.

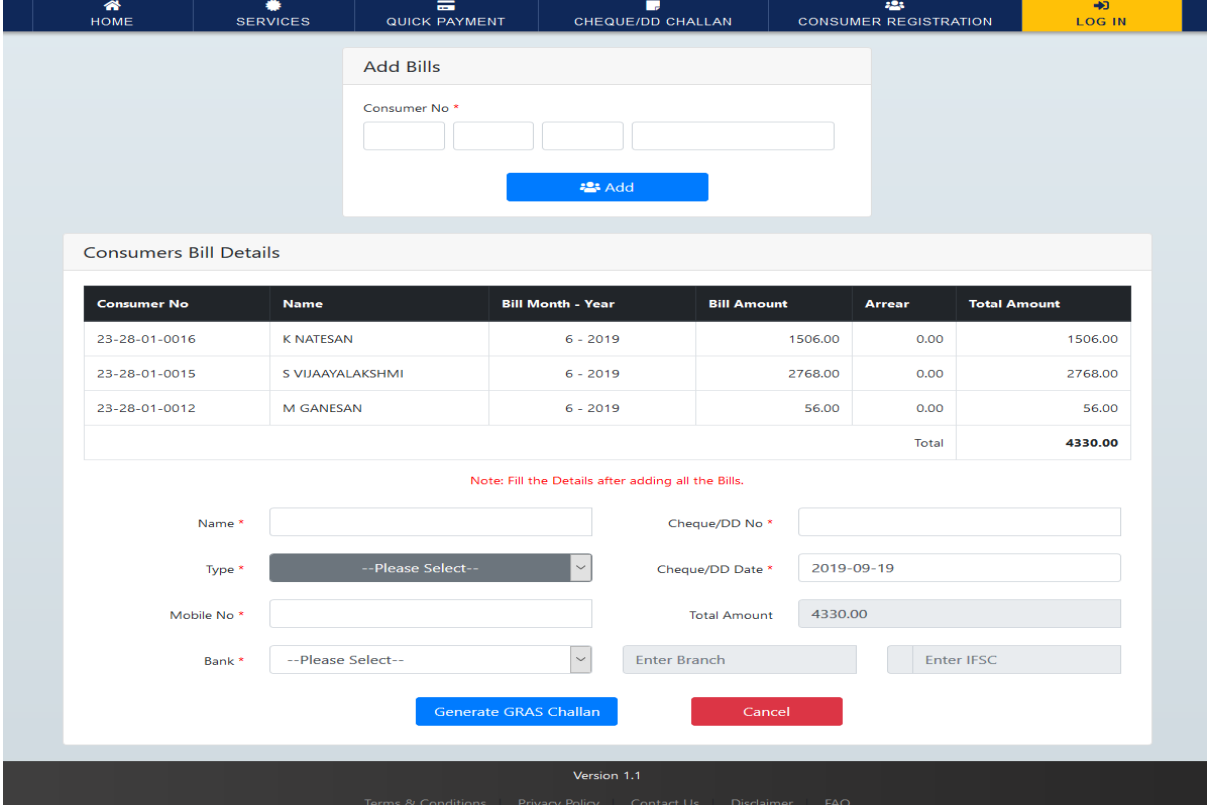

(Fig 3.1)

#### **4. Fill Mandatory Fields**

After adding all the bills, fill the mandatory fields

- Name
- Cheque / DD Number
- Type (Cheque /  $DD$ )
- Cheque / DD Date
- Bank
- Bank Branch
- Bank IFSC Code

After filling all the mandatory fields, click on **Generate GRAS Challan.**

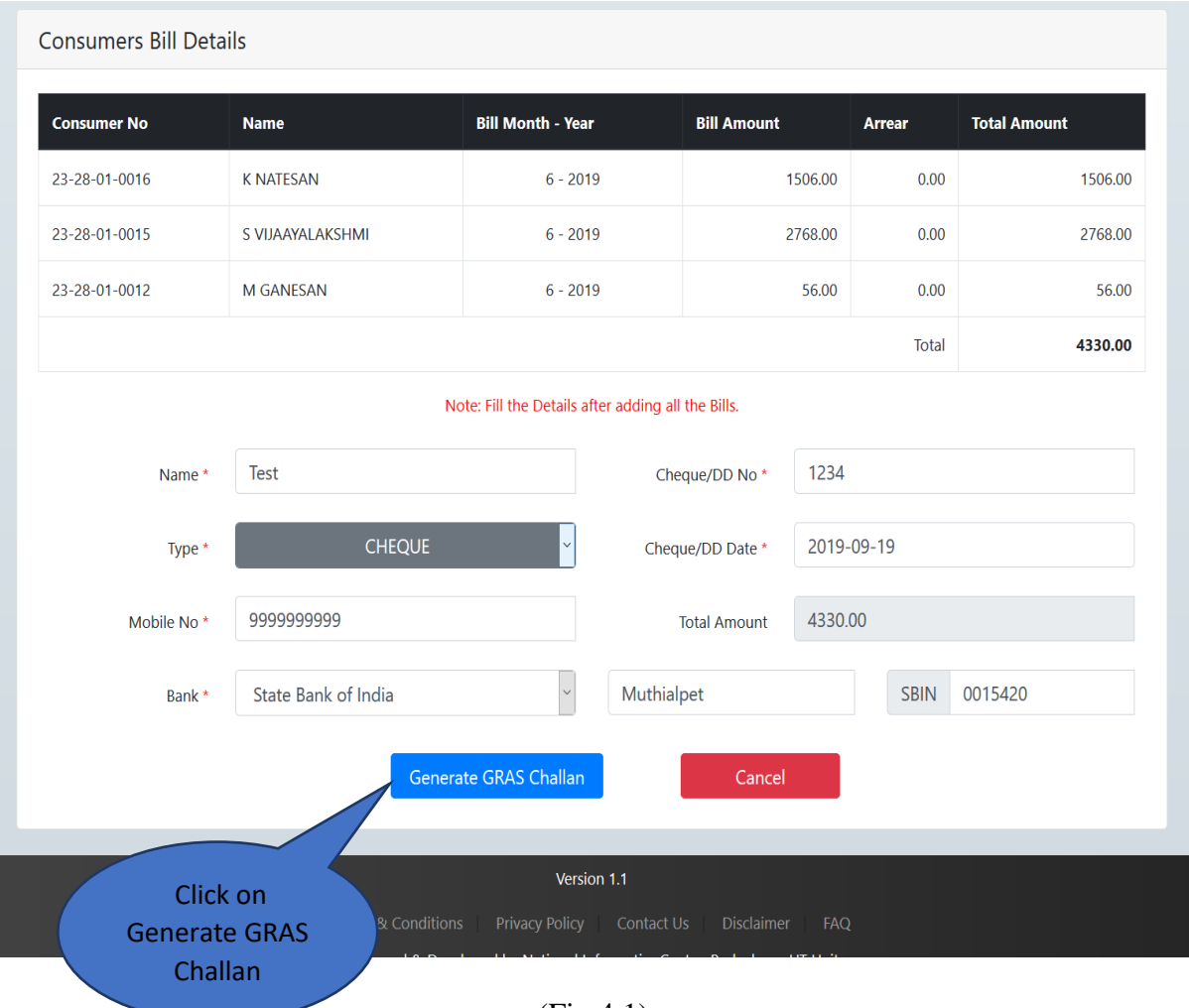

#### (Fig 4.1)

#### **5. Generating GRAS Challan**

On clicking **Generate GRAS Challan**, consumer will be redirected to **GRAS** Site on the next tab. Now select State Bank of India and Click on **Proceed**.

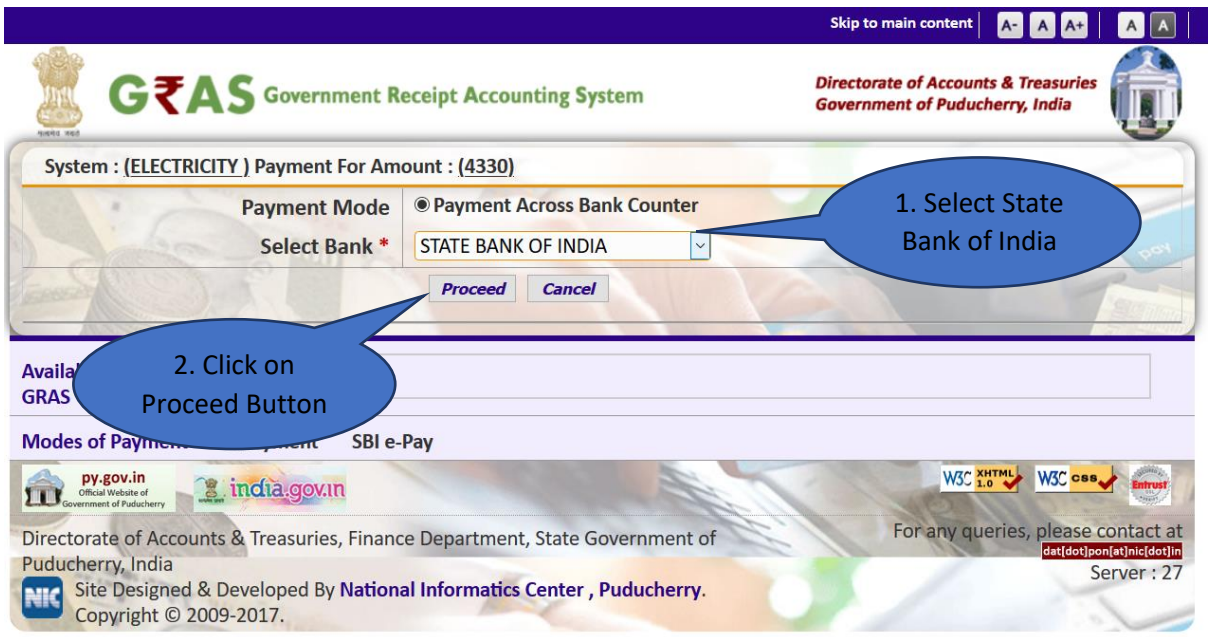

(Fig 5.1)

#### **6. Note down GRN Number**

GRN Number will be displayed as an alert message. Note down the GRN Number.

## Your GRN no is [ PY000053055201920M ]

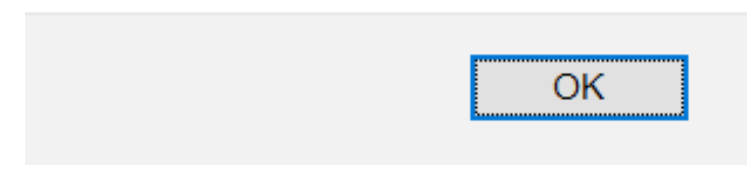

(Fig 6.1)

#### **7. Take a Print Out of Challan**

### The Challan will be displayed like (Fig 7.1 ). Take a print out of the Challan.

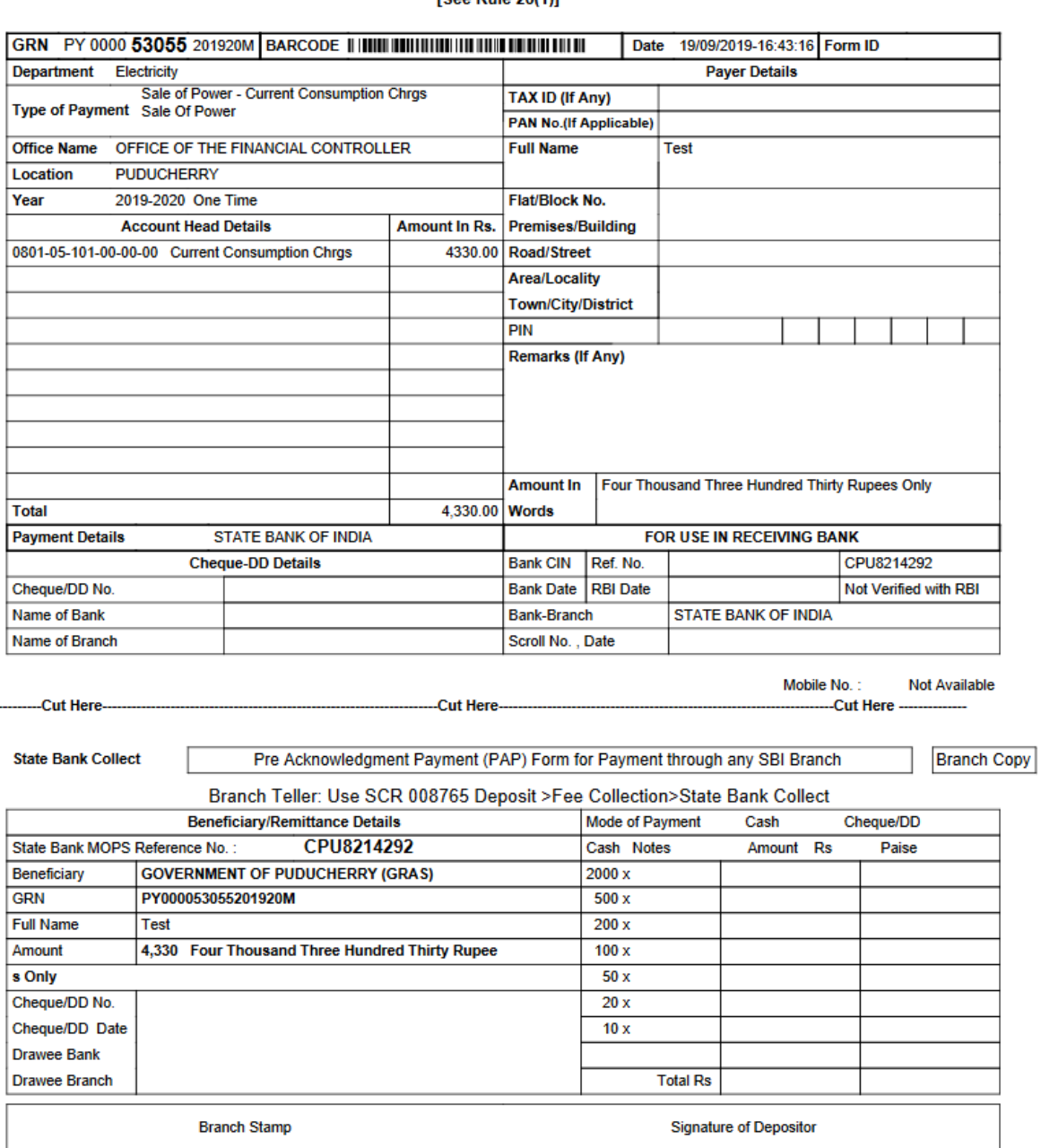

**GOVERNMENT OF PUDUCHERRY** e-CHALLAN [See Rule 26(1)]

Page 1/1

Print Date 19-09-2019 04:43:34

(Fig 7.1)

<u>. . . . .</u>

#### **8. Get Back to Pedservices**

After obtaining the Challan, get back to pedservices site and Enter the Challan Details.

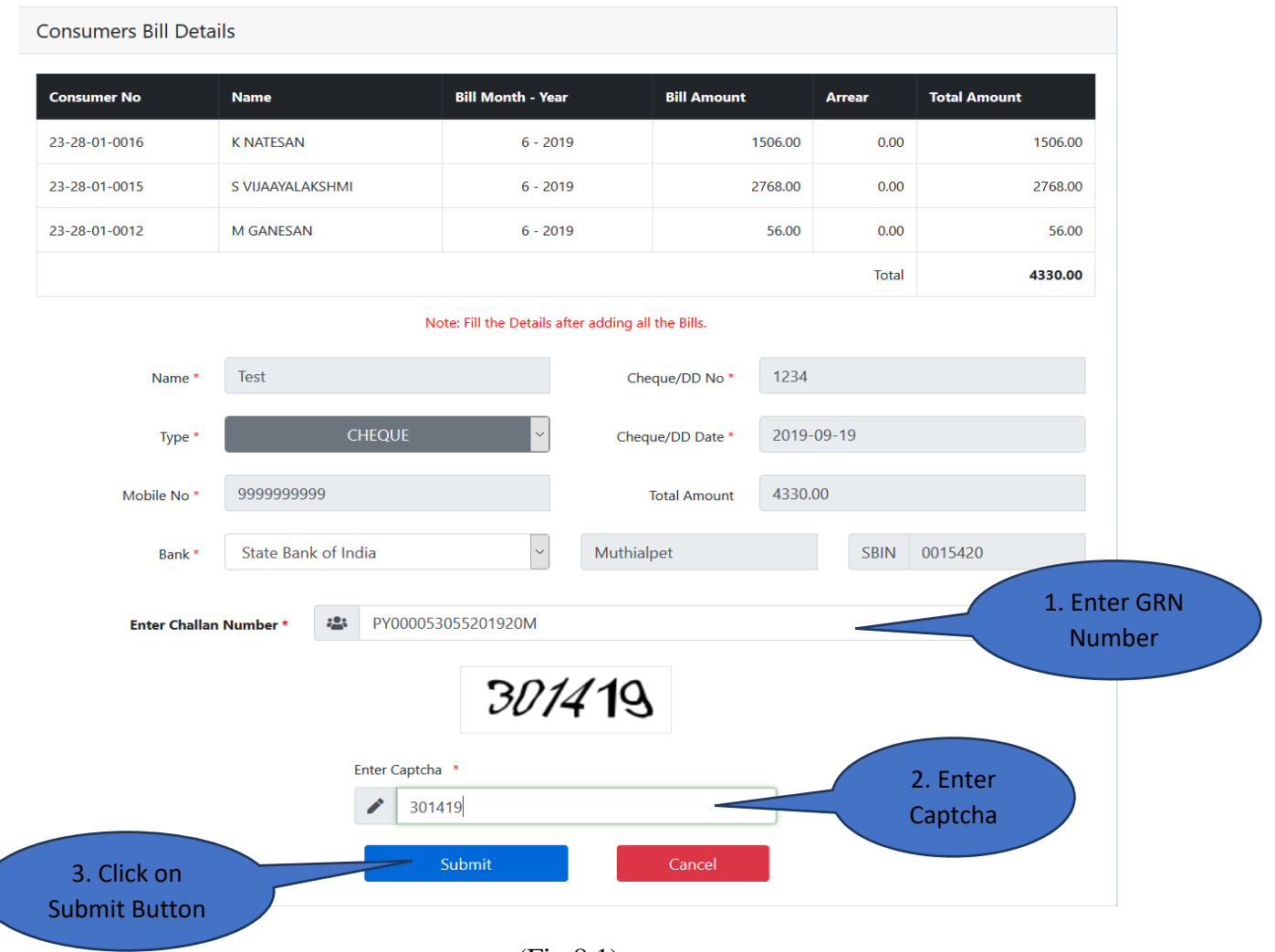

(Fig 8.1)

#### **9. Successful Message**

After clicking submit button, the Successful alert message will be displayed. After Successful message, consumer can pay bill in Cheque / DD enabled counter with the Challan.

## Successfull!

**Bills Added Successfully for GRN** PY000053055201920M

**OKAY** 

### (Fig 9.1)

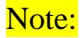

- Before going counter for Cheque/ DD payment ensures that GRAS Challan and Cheque / DD are available.
- After counter payment Acknowledgement will be provided.
- After realization of Cheque / DD SMS will be sent to the payer Mobile number then receipt will be issued at counter by that Acknowledgement.